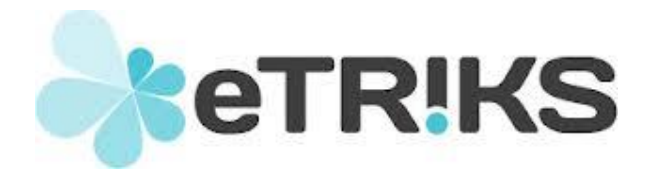

# *eTRIKS – CC-IN2P3*

# **Ticket Reporting System**

## **How to access and submit**

*Version 1.0*

*2015 April 15th*

### **VERSION HISTORY**

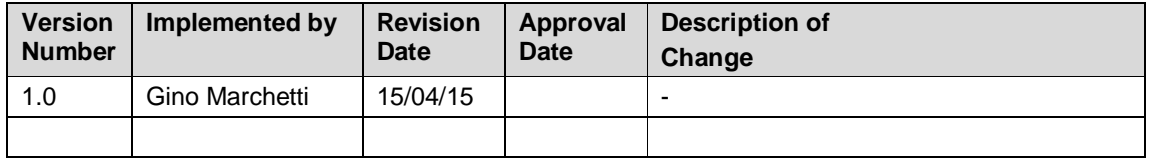

### **Table of Contents**

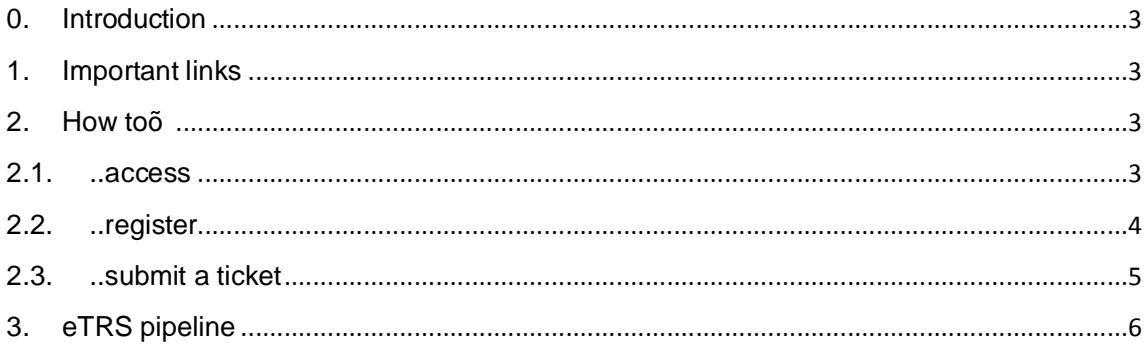

#### **0. Introduction**

We provide this document as a practical manual for any eTRIKS Platform user faced with a need of support from the community. We will focus mainly on the actions needed to access, register and submit a report on the ticketing system. We encourage the reader to contact us if a more in-depth explanation of the tool is felt needed.

#### **1. Important links**

No prerequisites are necessary to run the ticketing system web interface: the user just needs to have an up to date web browser from which access the interface; here are some useful links inside the eTRIKS platform

- eTRIKS ticket reporting system (eTRS): http://usersupport.etriks.org
- · Operational portal: https://portal.etriks.[org](https://usersupport.etriks.org/)
- · tranSMART public server: [https://public.e](https://portal.etriks.org/)triks.org

### **2. How to…**

#### **2.1. ..access**

To access the eTRIKS ticketing system to report a bug you encountered you have three solutions: you may 1) find the *Report a Bug* link in the eTRIKS portal, or 2) select the *Report a Bug* option in the *Utilities* drop down menu at the top right of your tranSMART interface, or 3) access directly the ticketing system though the link.

<span id="page-2-3"></span><span id="page-2-2"></span><span id="page-2-1"></span><span id="page-2-0"></span>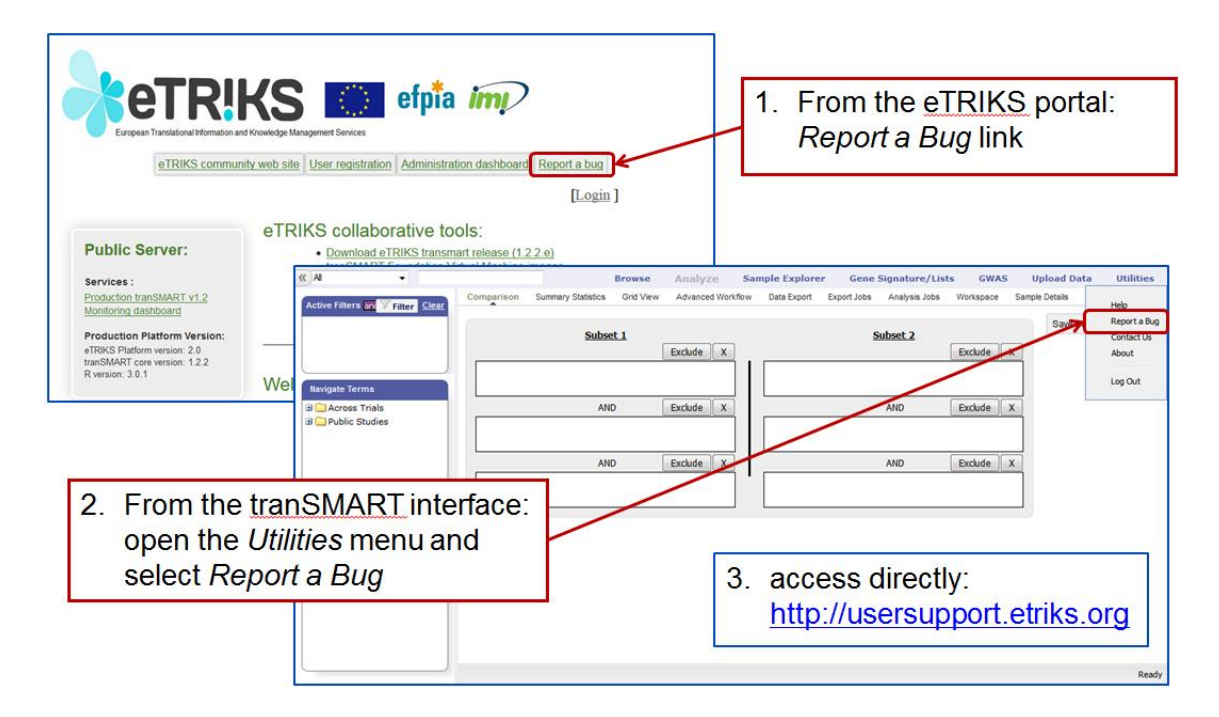

#### **2.2. ..register**

At your first access to the ticketing system, you will need to register your email: left-click on *Sign up now* to access the registration form where you will need to fill the first 3 lines (First and Last Name, and e-mail).

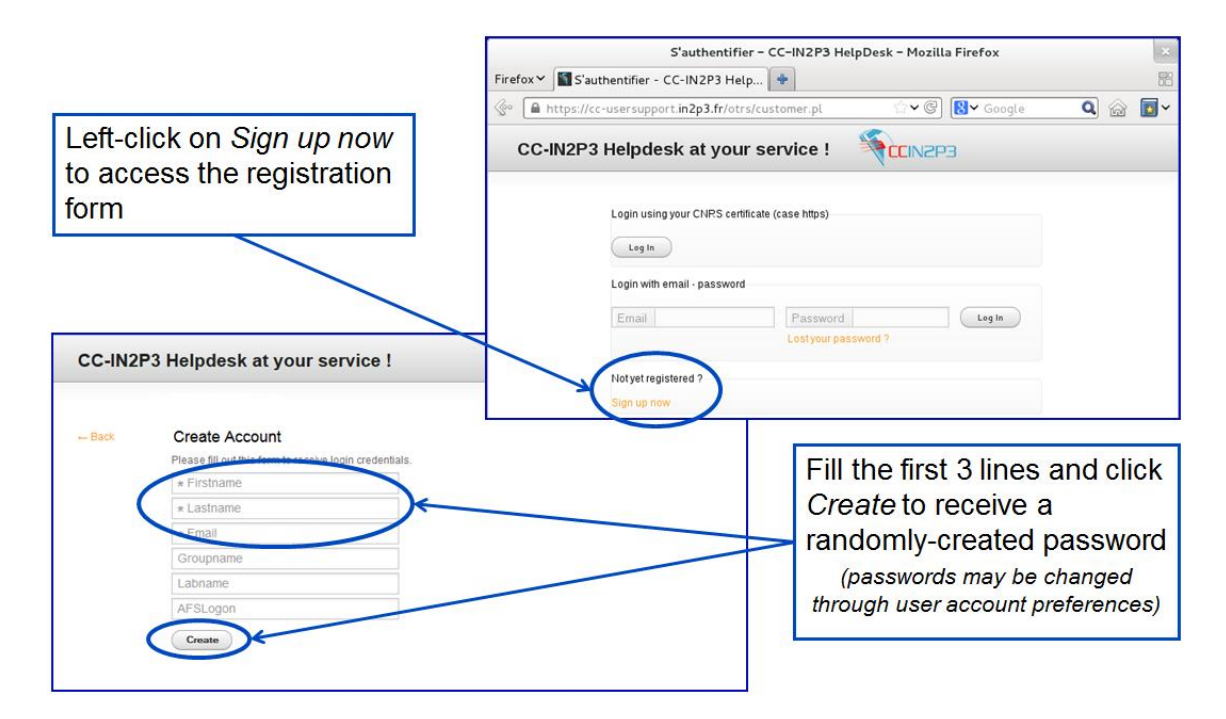

<span id="page-3-0"></span>You will then be able to access the ticketing system using your email as a login, and entering the randomly-created password you will receive clicking the *Create* button.

#### **2.3. ..submit a ticket**

Upon login you will access your user interface. On the top right the *Preferences* link will allow you to manage your account (password, display, language); on the top left the *Tickets* drop down menu holds some interesting features as the internal<sup>1</sup> search engine and the ticket submission link *New Ticket*.

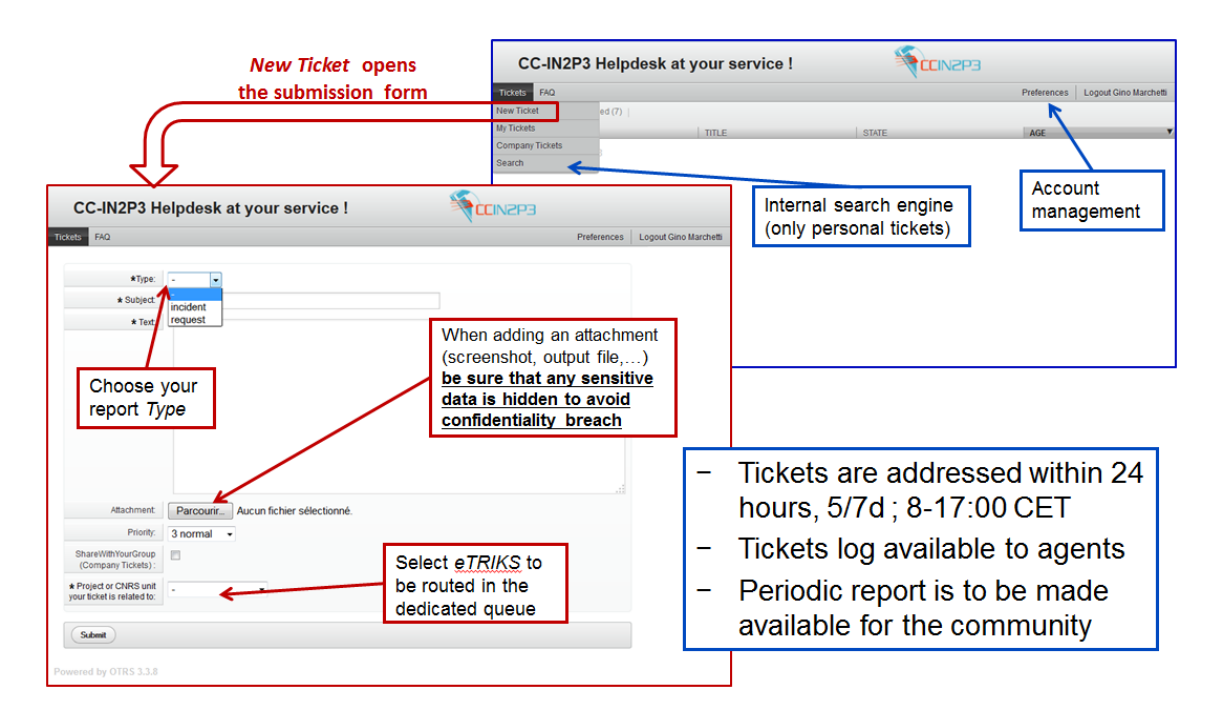

When submitting a ticket you will need to specify the Type of your report: whether it is an incident report or a request; you may also attach a file (eg: a screenshot of your error), but you must be sure to hide any confidential data, since the ticketing system is in common with the CC-IN2P3 one. Before the submission, be sure that you selected *eTRIKS* in the project list to access the dedicated queue.

<span id="page-4-0"></span><sup>&</sup>lt;sup>1</sup> a user may read only the tickets she/he submitted

### **3. eTRS pipeline**

Selecting *eTRIKS* from the *Projects* list, your ticket will be routed directly in the dedicated queue, where on the 1<sup>st</sup> level of Support the support manager will evaluate it and a) answer it directly b) dispatch it to an eTRIKS expert  $(2^{nd}$  level Support) depending on how the issue needs to be treated.

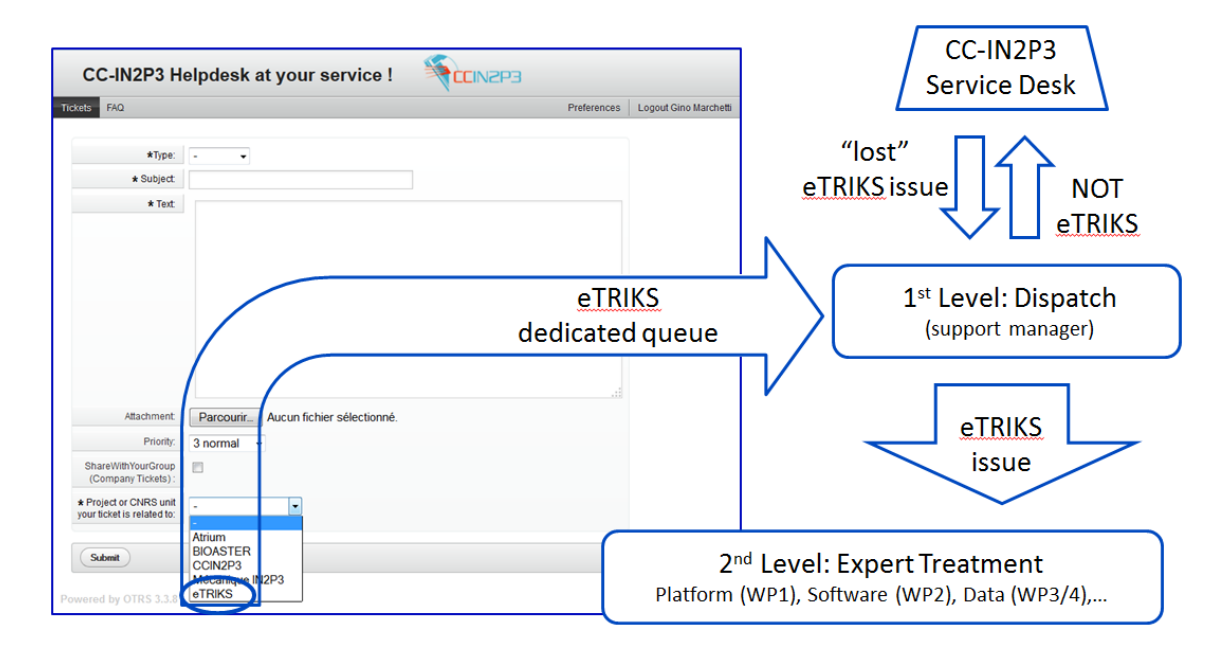

A dialog is in place between  $1<sup>st</sup>$  level and the CC-IN2P3 Support Desk so that any noteTRIKS ticket that may Wander+in the dedicated queue will be re-routed to Service Desk and, vice versa, any % ost+eTRIKS ticket will find again its dedicated queue.